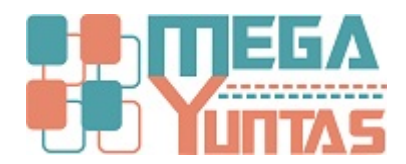

## **Como corregir correlativo de series de comprobantes**

## **SCOMERS**

En esta opcion se mostrara como corregir correlativos de comprobantes cuando sale el error de correlativo ya esta registrado

## **Pasos**

## **1) Procedimiento**

- 1. Ingresar al sistema .
- 2. Ir al menú **catalogo/series de documentos.**
- 3. Seleccionar la serie a corregir y opciones darle click en modificar.
- 4. En la ventana que sale darle actualizar en el boton pequeño que sale al costado de correlativo, para que sincronice.
- 5. Finalmente click en guardar.

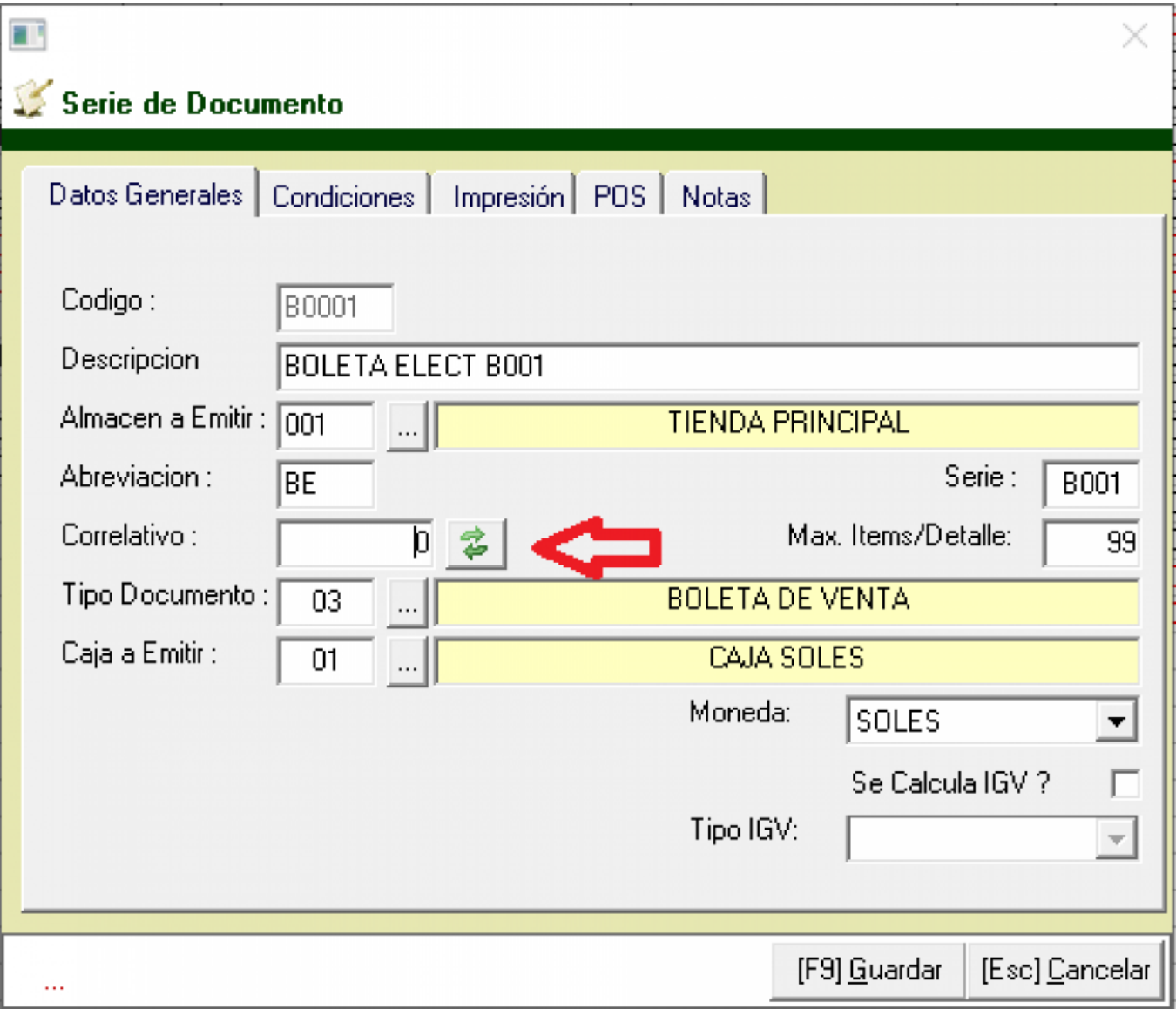

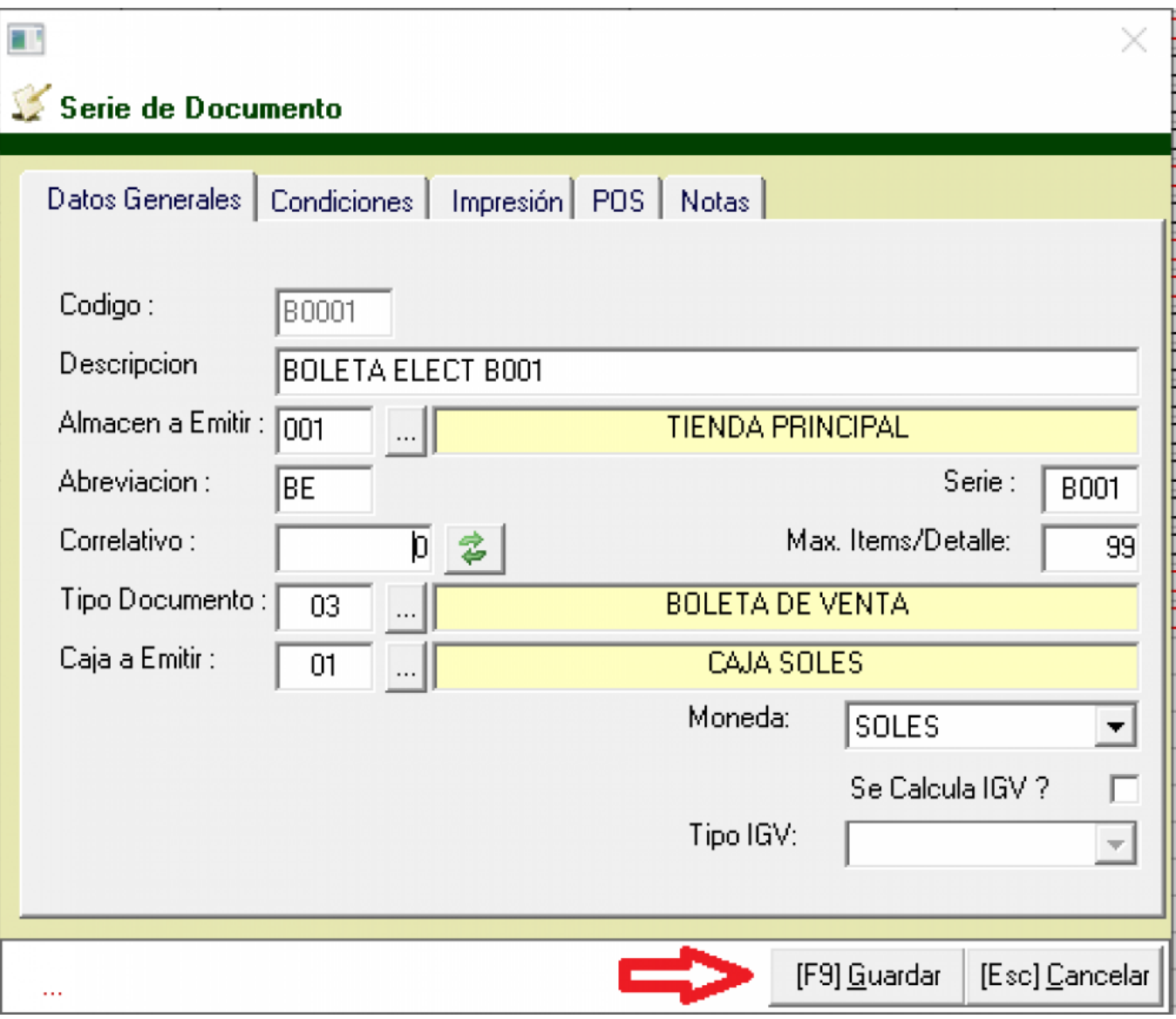